がん診療連携拠点病院の緩和ケア提供体制に関するピアレビュー オンライン開催ハンドブック 別冊③

# 参加者用ZOOM操作マニュアル

2021年版

2020年12月15日 第2版 2021年9月27日 第3版

国立研究開発法人 国立がん研究センター がん対策研究所 がん医療支援部 編

1

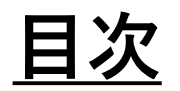

### 1. 要旨

- 2. 参加に必要な機材、環境、ソフトウエア
- 3. 事前準備~当日参加の流れ
- 4. 設定・操作手順
- 5. 困ったときは

**1. 要旨**

### 本マニュアルは、がん診療連携拠点病院の緩和ケア提供体制に関する実地調査を、 ウェブ会議システム『Zoom(ズーム)』を使用しオンラインで実施する際の 参加者向けマニュアルです

#### 当日までに、マニュアルをお読みいただき、実施環境整備をお願いいたします。

#### 尚、ご不明点等は下記事務局へお問い合わせください。

#### 各都道府県事務局ご担当者様の連絡先、繋がる時間を入れる Mail: TEL:

## **2. 参加に必要な機材、環境、ソフトウエア**

#### **■機材■**

**①パソコン** (Windows PC またはMac) 参加者はタブレットなどでも参加可能ですが、 できる限りパソコンからの接続をお願いいたします。

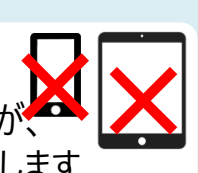

**②スピーカー、マイク**

PC内蔵スピーカー及びマイクを使用すると設定が簡単 ですが、発言時ノイズの影響が大きくなります。可能 な範囲でヘッドセットなどの外付けマイクの使用を推 奨します。※1台のPCから複数名ご参加の場合は、スピー カーフォンをお使いください **■ソフトウェア■** 

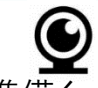

出席確認、円滑なコミュニケーションのために必ずご準備く ださい。ノートブックPCであれば、内蔵のカメラがついているこ とが多いです。内蔵されていない場合は、ウェブカメラをご準 備ください。

#### **■環境■**

### **④インターネット接続環境**

無線LANでもご受講可能ですが、 できる限り有線での接続をお願いします。

#### **⑤静かな場所・環境**

他の人が立ち入らない環境を推奨します。 携帯電話・タブレット端末の音が出ないよう、 設定を行ってください。

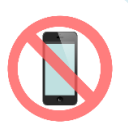

# **③ウェブカメラ <sup>⑥</sup>Zoomアプリ** (無料版で受講可能)

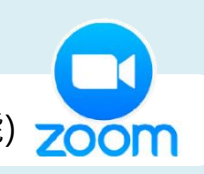

### **⑦Microsoft Officeソフト**

Word・Excel・PowerPoint

### **3**. **事前準備~当日参加の流れ**

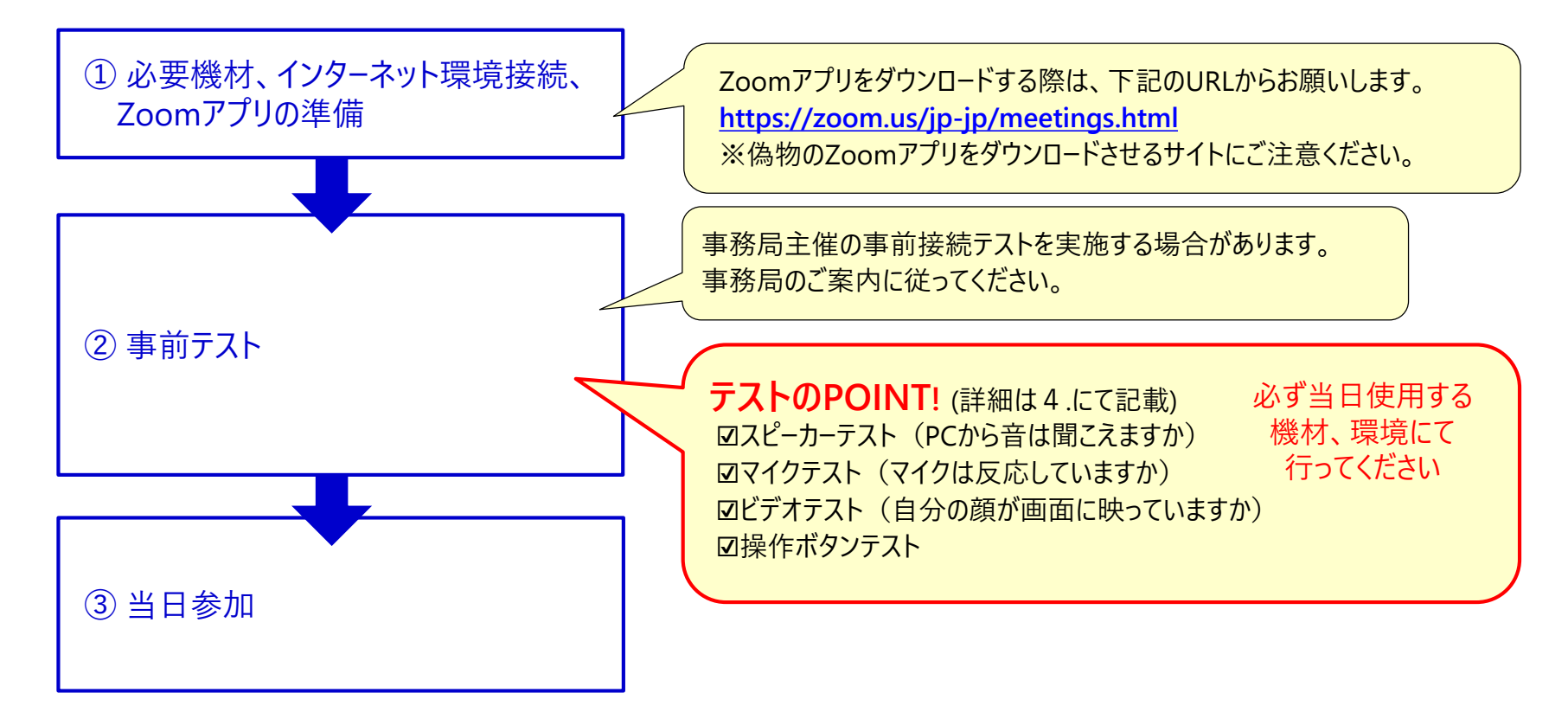

### **. 設定・操作手順**

- Zoomアプリをパソコンへインストールする
- Zoomへサインアップ(登録)する
- Zoomへサインインする
- ウェブカメラ、マイク、スピーカーのテストを行う
- 使用する機能について
- ブレイクアウトルームについて
- 当日参加の方法

Zoomアプリを取得済みの方は⇒②から アプリ取得・登録お済みの方は⇒③から

## **① Zoomアプリを端末へインストールする** ※インストール済みの方はスキップ

#### **Step1 Zoomをパソコンにダウンロードする Step2 インストールを実行する** <https://zoom.us/> へアクセス 画面下部のウィンドウ内「実行」をクリック クリック トップページ最下部より「**ダウンロード**」をクリック ZOOM YNESSE FOOD RESENTANCE **ZoomInstaller.exe** (11.4 MB) を実行または保存しますか? 実行(R) · 保存(S)  $\vert \cdot \vert$ キャンセル(C) ● 時のコンソチキーはスカルカーワーダーを受けておけりーでが開始しました。詳細はこれらをクリックして SOPHOS okta TREND Rakuten デモをリクエスト **インストールが完了すると、サインインの画面が現れる** 2 Zoom クラウド ミーティング **700m** クリック ダウンロード ミーティングに参加 サインイン ミーティングクラ、マント タスクバーにアイコンが 订管理 ダウンロードセンター Zoom Rook'sクラー 表示される ブラウザ拡張検報 Outlook プラグイン ミーティング用Zoomクライアント Lync プラグイン iPhone/iPad アプリ を開始または参加されるときに、ウェブブラウザのクライアントが自 **O <b>M E E E E E** ることもできます。 クリック Androidアプリ バージョン5.0.5 (26213.0602) ダウンロート 〔②Zoomへサインアップ(登録)する〕へ

## **② Zoomへサインアップ(登録)する** ※サインアップ済みの方はスキップ

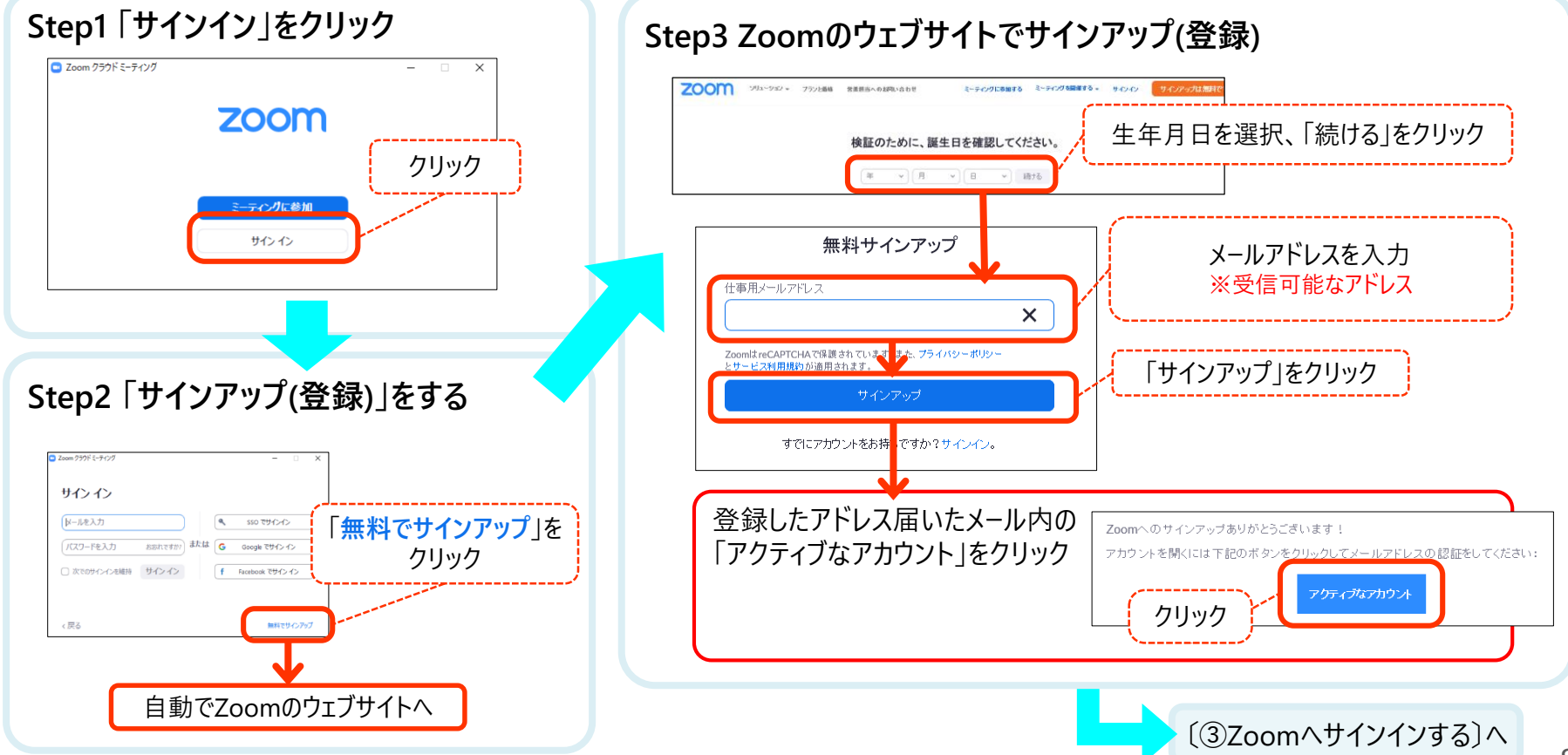

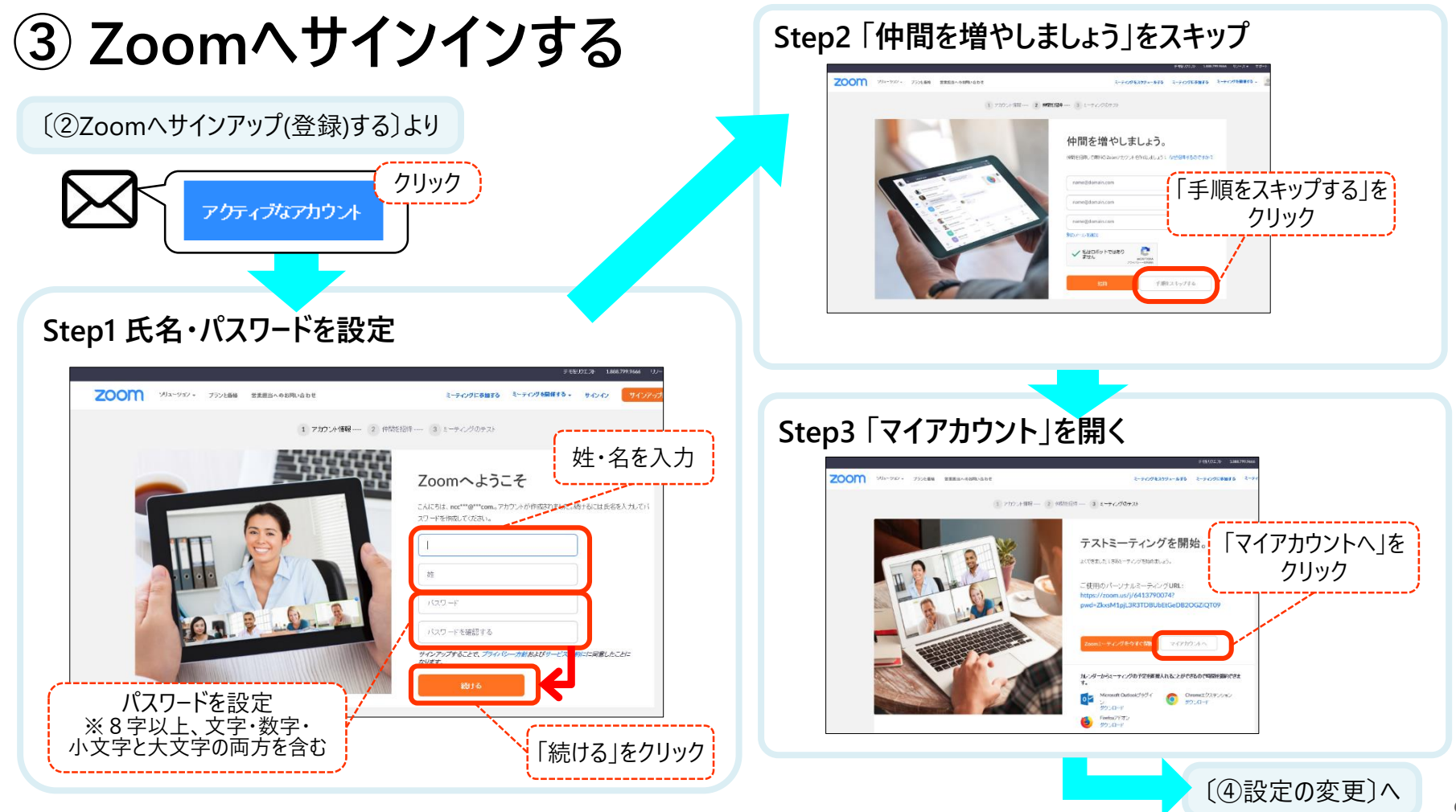

## **④-1 ウェブカメラ、マイク、スピーカーのテストを行う**

**!重要!** マイク・スピーカーのテストは 参加前に必ず実施してください

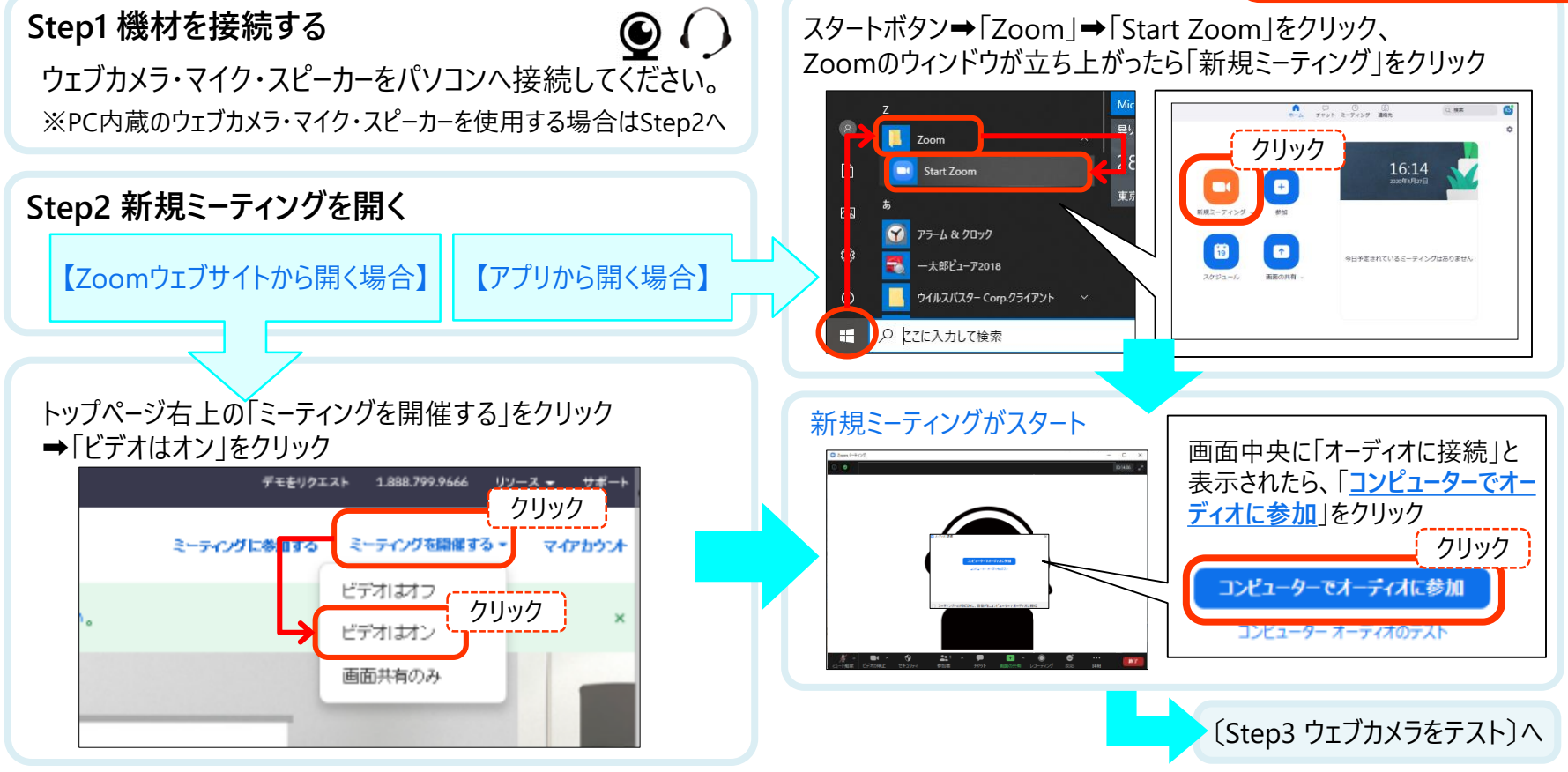

## **④-2 ウェブカメラ、マイク、スピーカーのテストを行う**

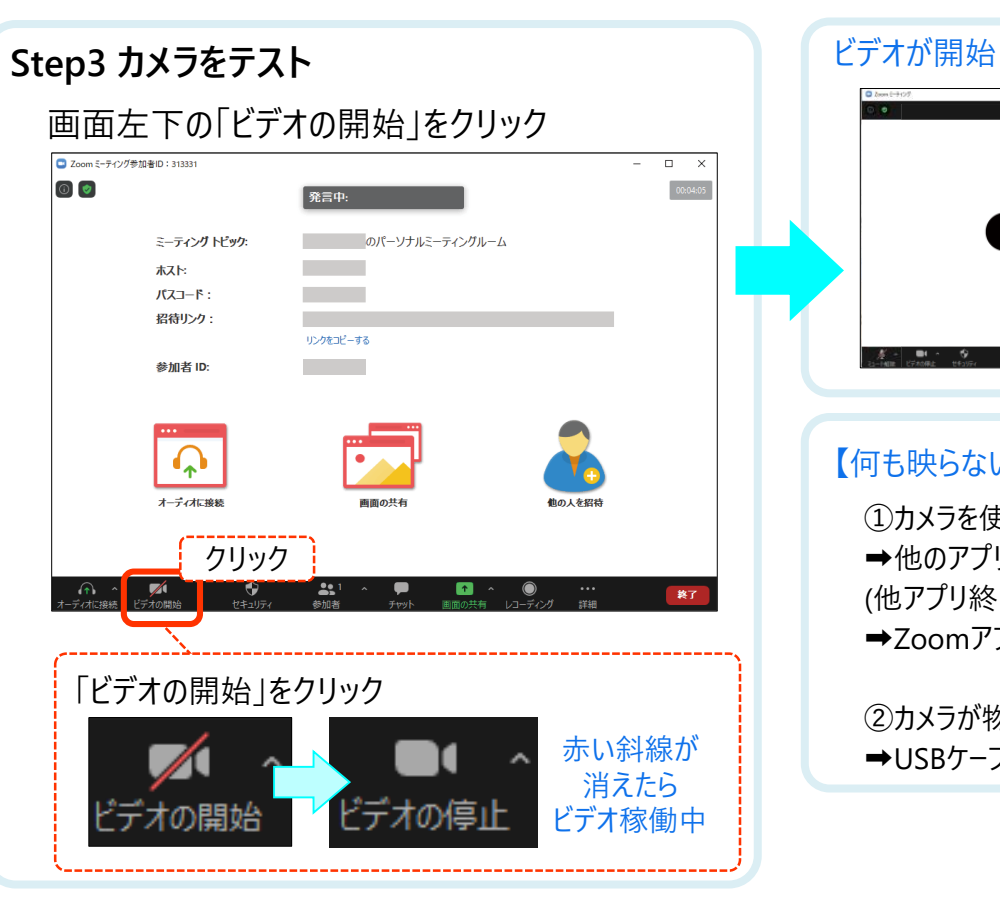

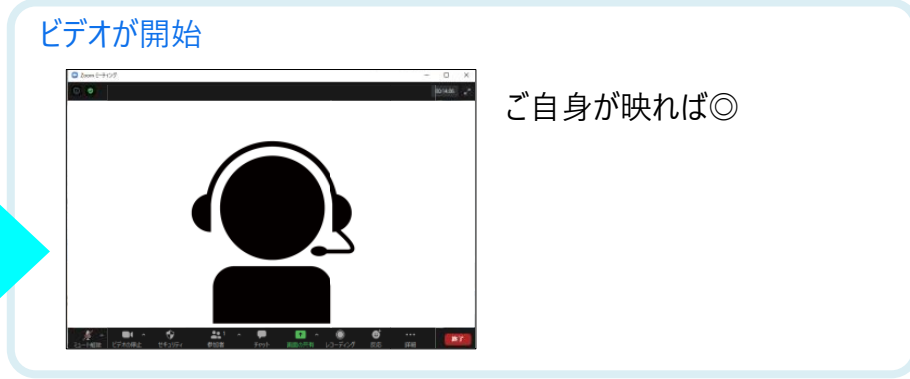

#### 【何も映らない場合】

①カメラを使う他のアプリが起動している ➡他のアプリを終了させる (他アプリ終了してもビデオが開始されない場合) **→Zoomアプリを終了し、再度起動させる** 

②カメラが物理的に接続していない ➡USBケーブル等の接続を確認

国立がん研究センター がん対策研究所 がん医療支援部 編

## **④-3 マイク、スピーカー、ウェブカメラのテストを行う**

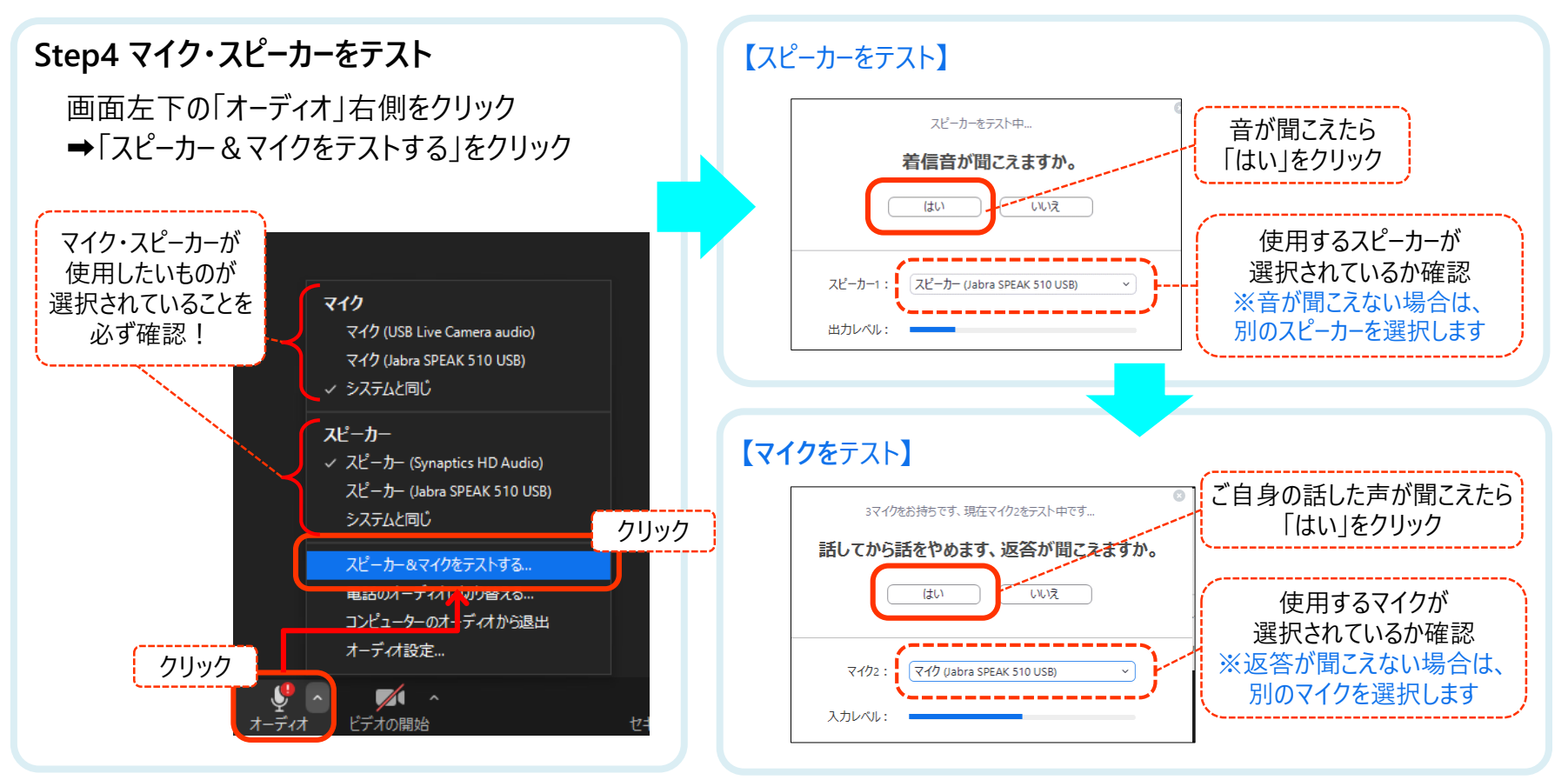

**⑤ Zoomの主な機能について**

**<参加者が主に使用する機能>**

**【ミュート】**

発言しない場合はマイクを切る

**【画面表示スタイルの変更】**

全参加者の画像の表示方法を選ぶ

**【チャット】**

全員または特定の人とチャットする

**<レビューアーのみ使用する機能> 参加者 レビューアー**※左記の参加者が使用する機能に加え、下記機能を使用予定 **【ホワイトボード機能】** 画面共有されたホワイトボードに、 レビュー内容を入力する **【ファイル送信】** チャット機能を使用してファイルを送信する ※事前に「ファイル送信の有効化」が必要

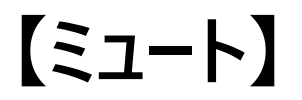

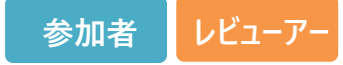

#### **画面左下の「ミュート」または参加者バー下の「ミュート」をクリックしてミュート(マイクをオフに)する**

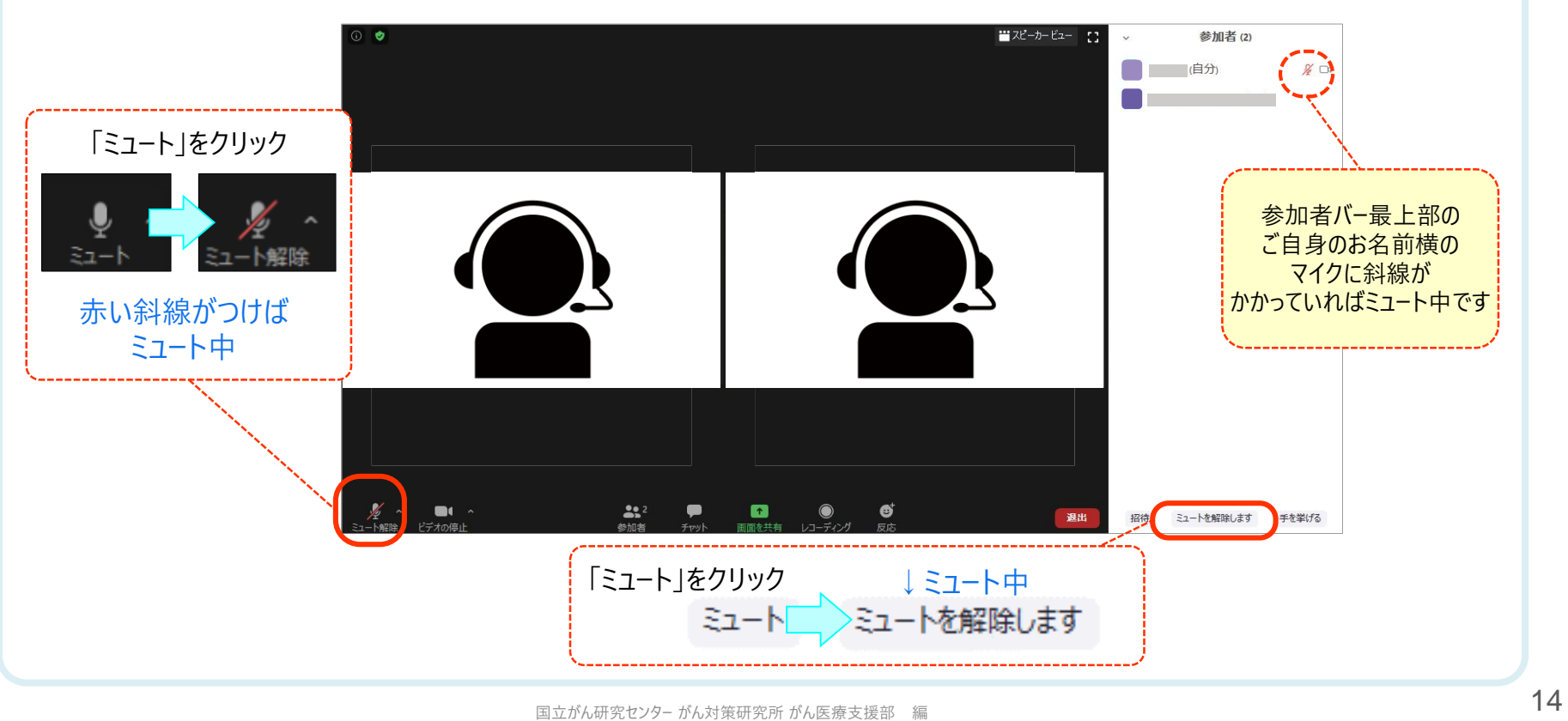

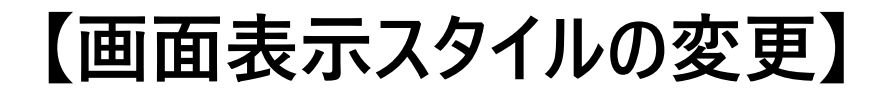

#### **画面右上「ギャラリービュー/スピーカービュー」をクリックすると表示が切り替わります**

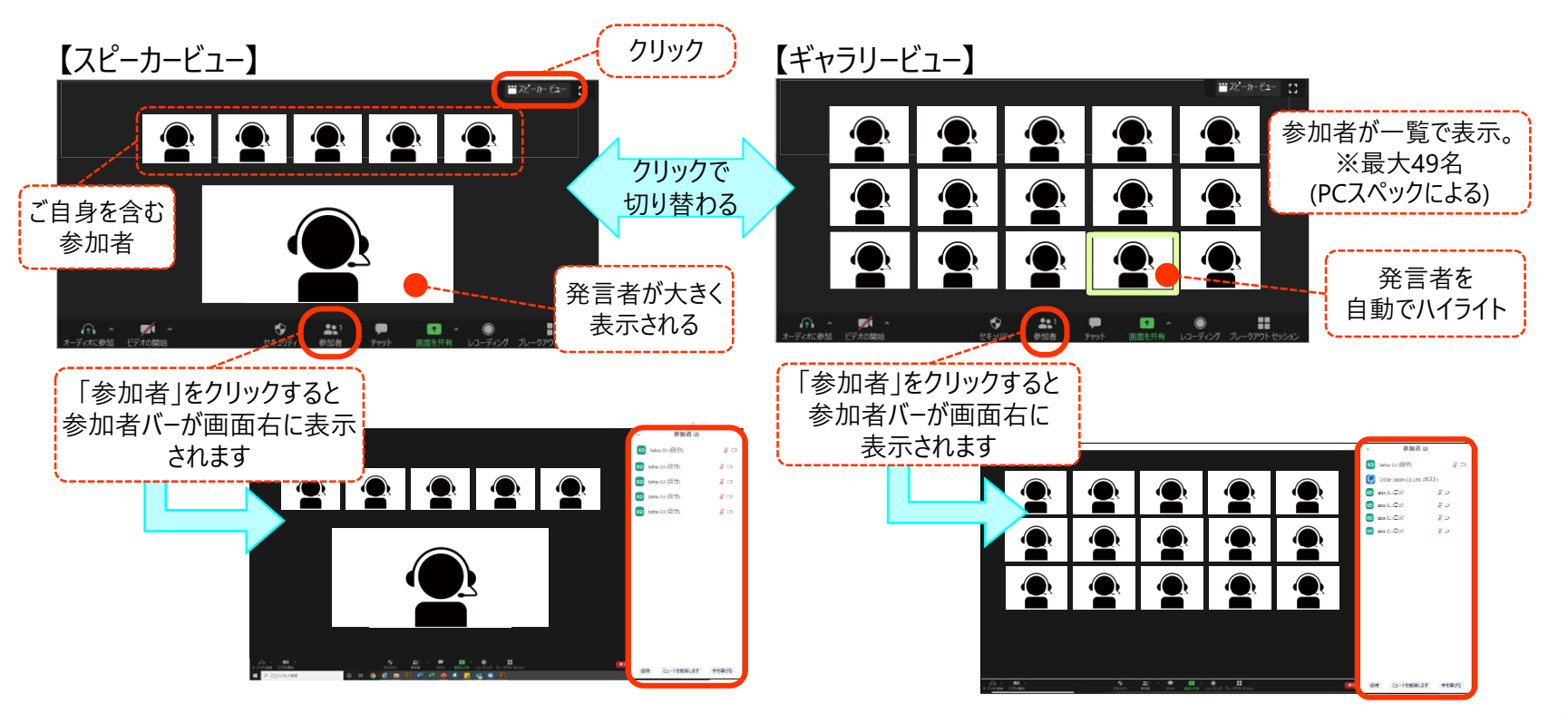

**参加者 レビューアー**

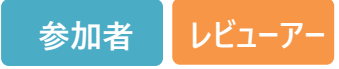

## **【画面表示スタイルの変更】**

#### **Zoomの画面を大きく表示する**

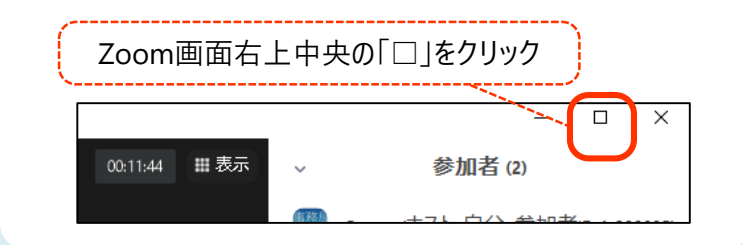

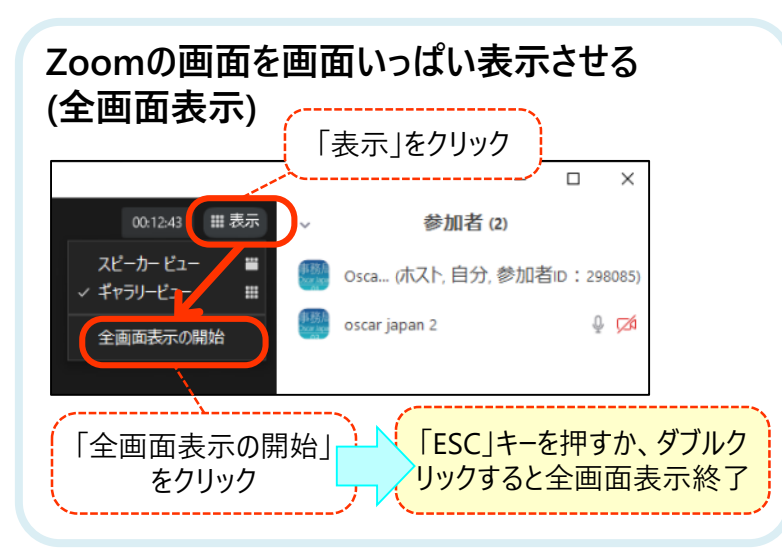

#### **Zoomの画面が小さくなってしまった場合**

Zoom画面右上中央の「□」をクリック Zoomミーティング中、別のアプリケーション画面・最小化ボタンをクリックしてしまっ た際、Zoomの画面が最小化される場合があります。

「最小化されたビデオの終了」をクリックすると、元の大きな表示画面に戻すことが できます。

![](_page_15_Figure_8.jpeg)

## **【チャット】**

チャット

チャット画面が現れます

クリック

 $\sum_{i=1}^{n}$ 

 $\blacksquare$   $\lightharpoonup$   $\blacksquare$ 

 $\bullet$ 

![](_page_16_Figure_1.jpeg)

![](_page_16_Figure_2.jpeg)

![](_page_16_Figure_3.jpeg)

!注意! 送信したメッセージは取り消せません 送信先・送信内容にご注意ください

![](_page_17_Figure_0.jpeg)

![](_page_18_Picture_0.jpeg)

## **⑦ 当日の参加方法**

**Step1 事務局から招待を受領**

メールにてZoomに接続するための ミーティングIDとパスワード、開催日時をご連絡します。

#### **Step2 Zoomアプリを立ち上げる**

スタートボタン➡「Zoom」➡「Start Zoom」をクリック、 または、デスクトップ上のアイコンをクリックし立ち上げ、 サインインをする。※ブレイクアウトルームの振り分けをスムーズに するため、必ず事前に事務局に伝えたアカウント(メールアドレス)で サインインをしてください。

![](_page_18_Picture_148.jpeg)

![](_page_18_Figure_7.jpeg)

![](_page_19_Picture_0.jpeg)

### **(参考) 参加後に名前を変更する**

**Step1 参加者バーを表示 Step2 名前を変更する**

![](_page_19_Figure_3.jpeg)

参加後の名前変更も可能ですが、記録には変更前の名前で記録されます。 可能な限り、参加時の名前(施設名含む)の設定を行ってください。

![](_page_19_Figure_5.jpeg)

### 【**画面共有「ホワイトボード」の入力方法**】

**事務局にて「ホワイトボード」を画面共有しますので、表示された画面で下記の操作をしてください**

![](_page_20_Figure_2.jpeg)

**レビューアー**

### **「チャット」機能で、ファイル(レビューシート)を送付する方法① 【ファイル送信が有効化されているかを確認する】**

![](_page_21_Picture_1.jpeg)

**Step1 設定>ミーティング>ミーティングにて(基本)へ進む Step2 ファイル送信を有効化する**

![](_page_21_Figure_3.jpeg)

### **「チャット」機能で、ファイル(レビューシート)を送付する方法② 【ファイルを送信する】**

![](_page_22_Figure_1.jpeg)

**レビューアー**

## **5. 困ったときは**

【セッションの途中で接続が切れてしまった】 ⇒再度サインイン、ミーティングへ参加してください。 (P.19参照)

【ブレイクアウトルーム使用中に接続が切れてしまった】

⇒再度サインイン、ミーティングへ参加、ホスト(主催者)が再度ブレイクアウトルームの 設定を行うまでお待ちください。(P.19、18参照)

【音が聞こえない・マイクが使えない】

⇒ P.11参照

【進行中、音声では伝えにくい、対処が難しいトラブルが起こった場合】 ⇒ホスト(主催者)へプライベートチャット(P.17参照)を利用してお知らせください。

【その他緊急時】

⇒事務局の緊急連絡先(携帯電話等を入力)へご連絡ください。

**がん診療連携拠点病院の緩和ケア提供体制に関するピアレビュー オンライン開催ハンドブック 別冊③ 参加者用ZOOM操作マニュアル 2021年版**

2020年12月15日 第2版 2021年 9月27日 第3版

編 集 :国立がん研究センター がん対策研究所 若尾 文彦 国立がん研究センター がん対策研究所 がん医療支援部 〒104-0045東京都中央区築地5-1-1, TEL: 03-3547-5201(内線7117), E-Mail: [pcc-office@ml.ncc.go.jp](mailto:pcc-office@ml.ncc.go.jp)

このマニュアルは、令和2年度 国立がん研究センター研究開発費「地域レベルで取り組む緩和ケアやがん薬物療法を含めたがん医療の質の改善に関する研究」班 (研究代表者 加藤雅志)の研究成果をもとに作成されたものです。

編集サポート:オスカー・ジャパン株式会社 研修事業部

\*著作権フリー素材として作成しています 25